## **FieldLynx** Quick Start Guide

#### **Introduction**

The following guide will walk you through the installation, database setup and use of FieldLynx followed by eventspecific setup for Throws, Horizontal Jumps, and Vertical Jumps. If at any point you need additional help, please contact Tech Support: [support@finishlynx.com.](mailto:support@finishlynx.com)

#### **Step 1 Installation**

- a. Locate the FieldLynx installer (FL 1.71.exe) from the CD, USB drive or the download the program from [www.finishlynx.com](http://www.finishlynx.com/)
- b. Right-click on the installer and click **Run as Administrator***.*
- c. Follow the prompts to complete the install.

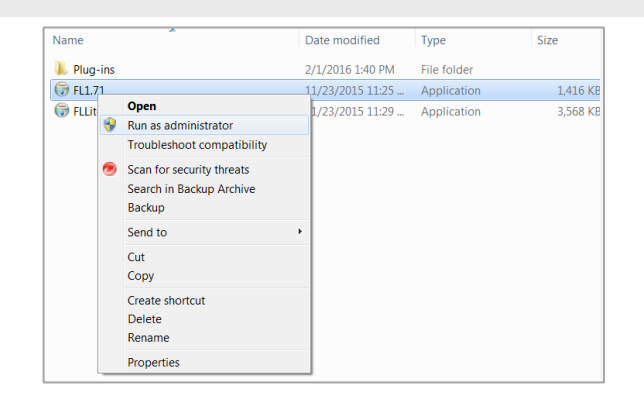

### **Step 2 Configure the Computer/Tablet Network Settings**

- a. From the Windows start menu search for the **Network and Sharing Center***.*
- b. Click **Change Adapter settings***.*
- c. Right-click on the Wi-Fi connection; select **Properties***.*
- d. Select **Internet Protocol Version 4 (TCP/IPv4)** then **Properties.**

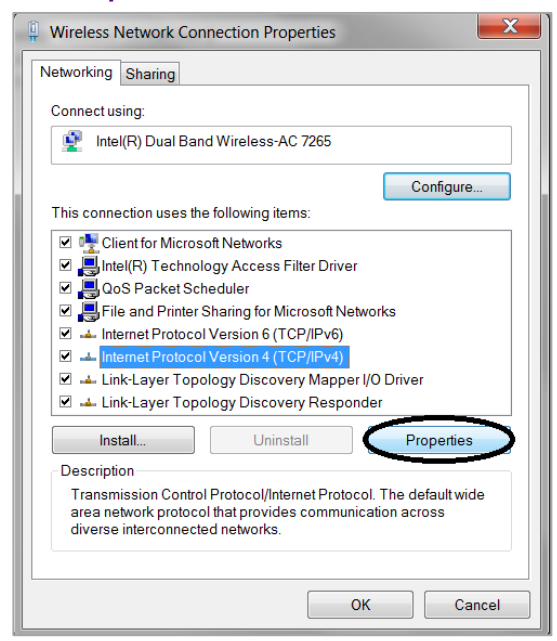

e. Select **Use the Following IP address:** and enter the desired IP address of the computer.

**Note***:* Finishlynx tablets will typically be assigned as 192.168.0.100 and up.

- f. Enter the subnet mask of **255.255.255.0**
- g. Click **OK** and close the windows.

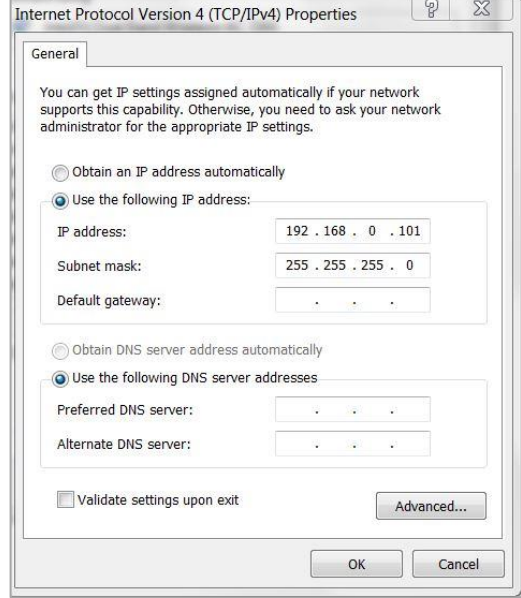

h. Connect to the access point from the list of available Wi-Fi connections.

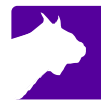

#### **Step 3 Disable the Windows Firewall**

- a. Search for the **Control Panel** from the windows start menu.
- b. Find **Windows Firewall***.*
- c. Select **Turn Windows Firewall on or off***.*
- d. Turn off the firewall for each connection type.

#### **Step 4 Configuring the Database Options**

- a. Open the FieldLynx Program and navigate to **Options** *|* **Preferences***.*
- b. Click the **Database** tab.
	- i. Select how often to update the database.

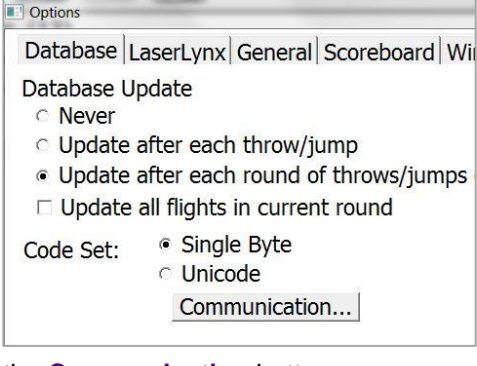

- c. Click the **Communication** button.
	- i. Set the IP address to that of the computer running NetExchange.
	- ii. Set the port to the same number listed in NetExchange.

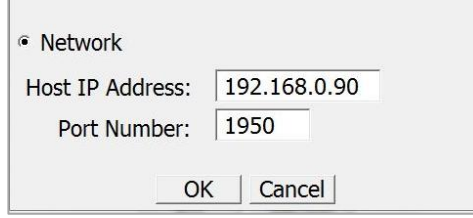

#### **Notes:**

- The firewall may be controlled by antivirus software which would need to be removed before turning the firewall off.
- Alternatively, you can allow the FieldLynx program through the firewall.
- ₩ d. Load an event by clicking
	- i. Click **load schedule** and select the desired event.
	- ii. Alternatively, you can enter the Event-Round-Heat number of the desired event.

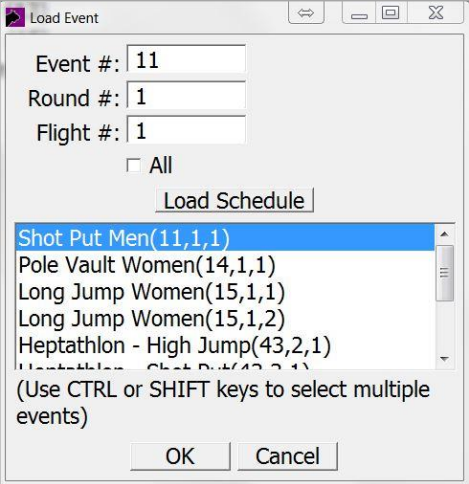

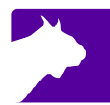

# **General FieldLynx Instructions (Applies to all events)**

#### **Step 1 Select Event**

- a. Select the desired event by clicking the event name, round, and flight.
	- i. A new window will open with the athlete information.
- b. Before continuing, you'll need to set up the event. Please refer to Page 5 of the QSG for event-specific setup instructions.

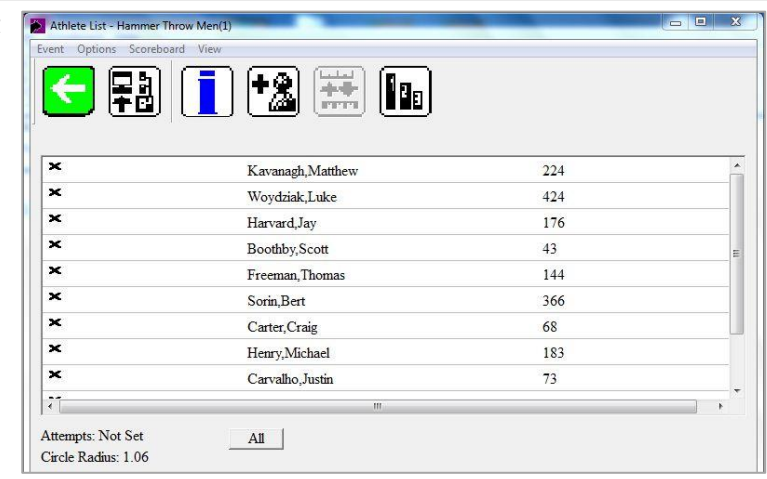

#### **Step 2 Check-in Competitors**

- a. Check competitors in by tapping the  $\overline{\mathbf{x}}$  icon. Set the athlete to **Check-in**, **Suspend**, or **Set Athlete 'Up**.'
	- i. For horizontal jumps, also set the **jump board**.
	- ii. For vertical jumps, also set the **opening height**.
	- iii. For pole vault, also set the **depth**.

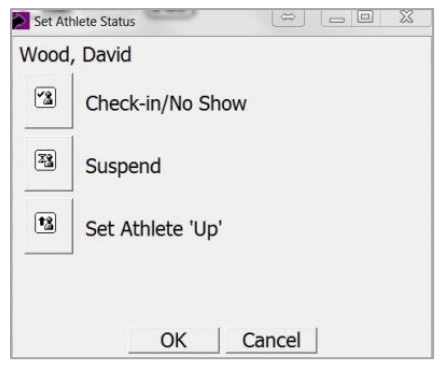

### b. You will see the following indicators next to the athlete name:

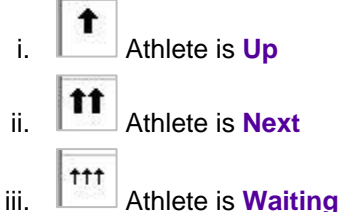

#### **Step 3 Add a Competitor**

- $\boxed{3}$ a. Click
- b. Add the athlete information.

### **Step 4 Entering Athlete Marks**

a. Tap on the competitor up next. The mark entry screen appears:

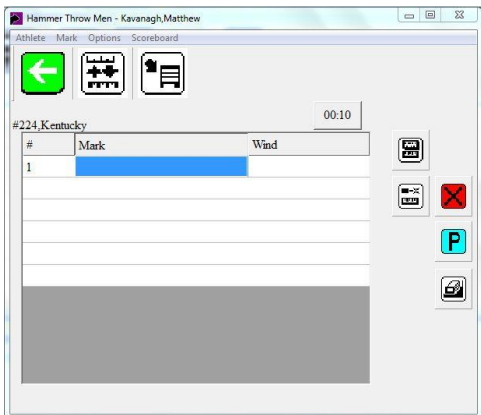

b. Record the competitor's mark.

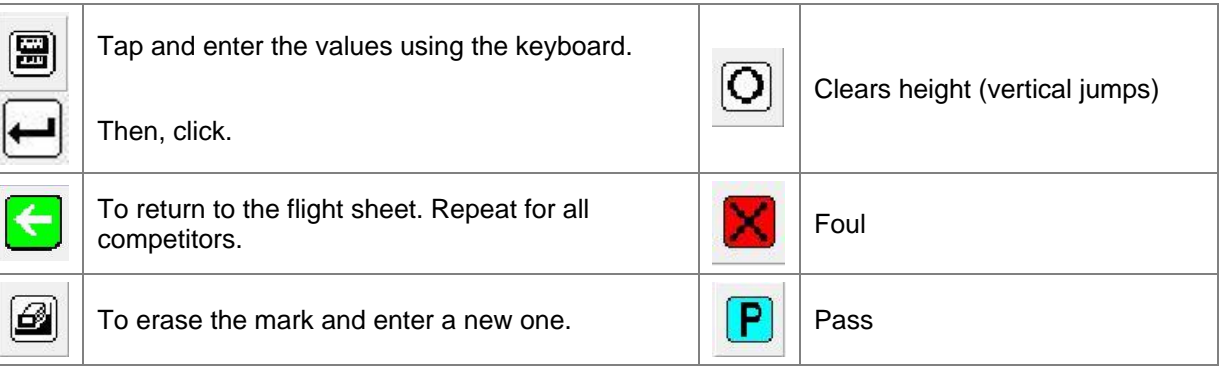

- c. Once results are complete click **Event** *|* **Send Results** or click:
- d. Other icons

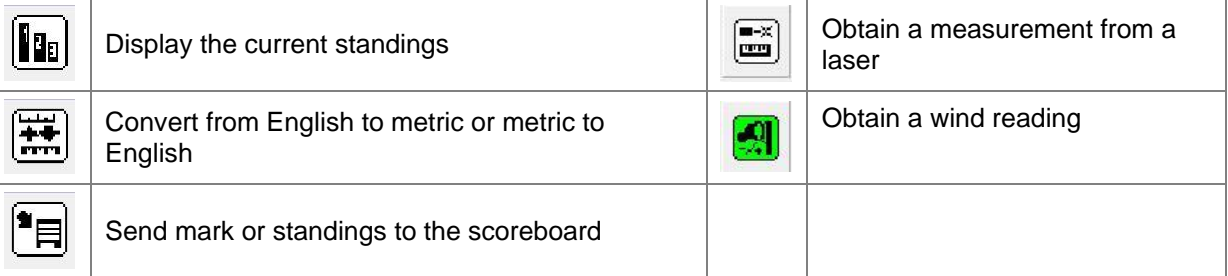

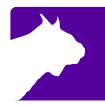

# **Event-Specific Information**

Setting up the events will differ slightly depending on the type on event. See the specific event setups below.

#### **Event 1 Throws**

- c. Choose **Metric** or **English**.
- d. Set up the attempts.
- e. If laser measurement is used, select the circle radius and set the control measurements

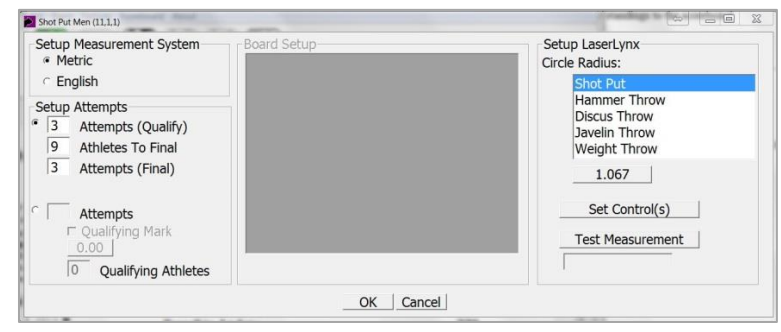

#### **Event 2 Horizontal Jumps**

- a. Choose **Metric** or **English**.
- b. Set up the attempts.
- c. Set the boards and each boards offset from the first board.
- d. If laser measurement is used, set the control measurements measuring the distance to the near and far side of the board

**Note:** You can set an athlete's board when checking each individual athlete

### **Event 3 Vertical Jumps**

- a. Setup Measurement System: choose **Metric** or **English***.*
- b. Set the **Alive Groups**.
- c. Enter the starting height, end height, and intervals. Click **Apply**.

#### **Notes***:*

- Athlete starting heights can be entered when checking individual athletes in.
- Bar heights can be edited from the Event menu.

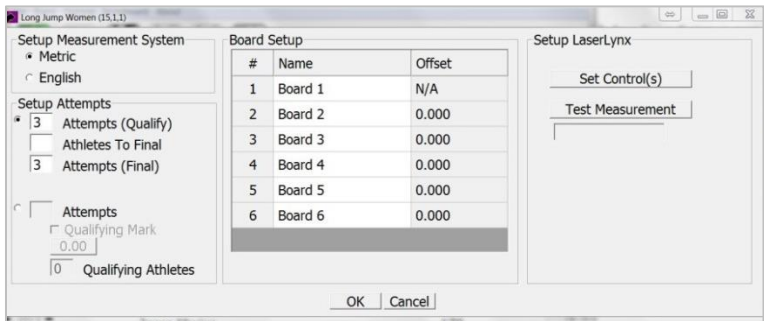

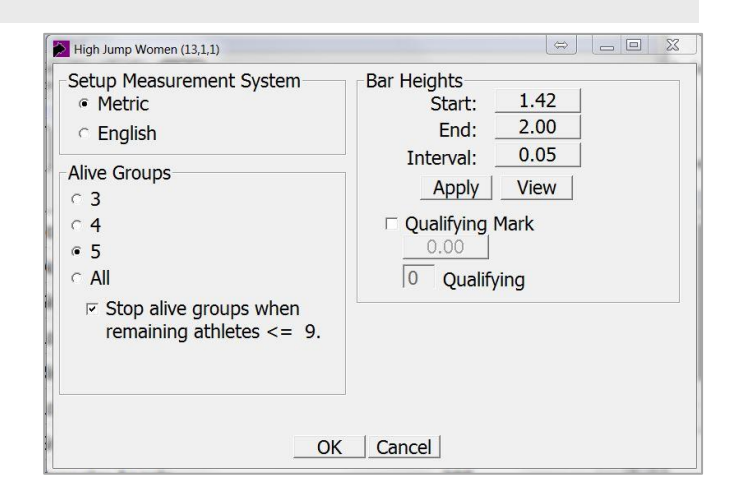